## **FIPS QUICK START GUIDE**

## **Searching for Employer Contacts**

**After an employer has been added to an application or assignment, the next step is to search for an employer contact person associated with the employer. If their details do not already exist in FIPS, a new employer contact record must be created which will be linked to the employer. This ensures that the employer contact information (name, email address, contact number) is attached to the employer record. This guide will provide details on how to search for an employer contact and how to create records when no result is returned.** 

- **1. Once an employer has been added to an application or assignment, the Employer Contact search can now be performed. For validation purposes (assignment and claim validation), employer contact information is mandatory. Employer contact first name, last name, email address and one contact number (mobile or landline) are required fields when creating a new employer contact record.**
- **2. Click on the "Employer Contact Search" button within the Employer Details tab of the application (Update Employer in an assignment) to open the employer contact search fields:**

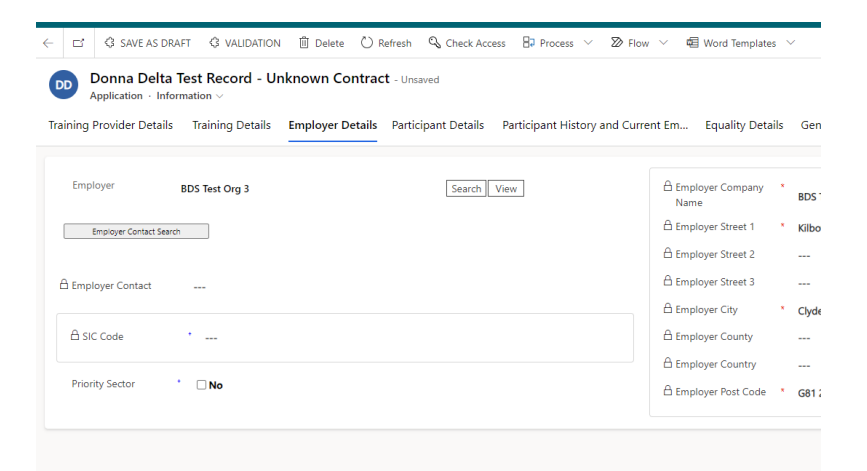

**3. To search, input a First Name and Last Name only. These are the only mandatory fields required to perform a search for an employer contact as denoted by the red asterisk:**

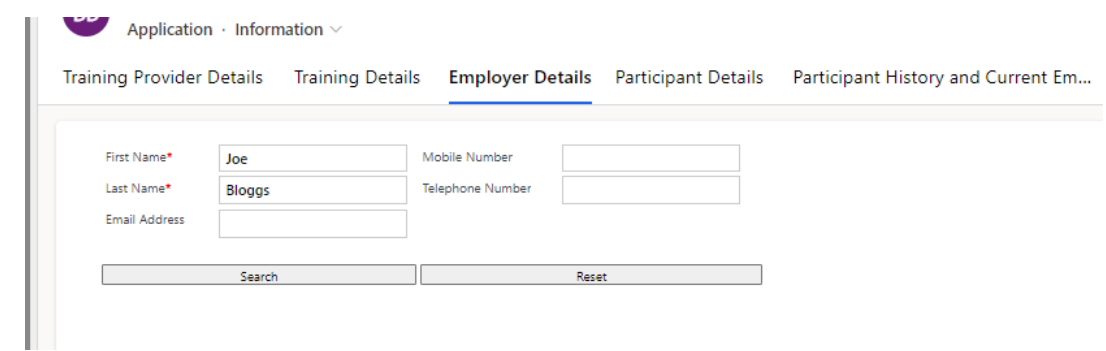

If there are no results returned, the other fields become mandatory when creating a new employer contact.

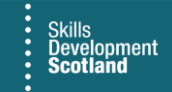

**4. If results are returned, select the appropriate contact from the results using the "Select Employer Contact" button:**

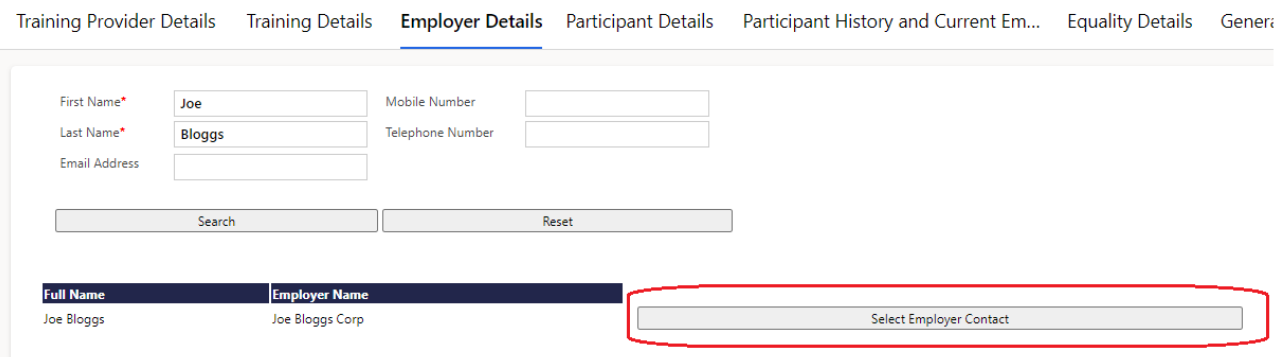

- Ensure the details entered in the search are accurate spelling errors will stop results being returned that already exist if the details do not match exactly.
- Clicking on "Select Employer Contact" will attach the person to the application / assignment and the search is complete.
- **5. If no results are returned, add in the relevant contact information (email address and one contact number) then select "Create New Employer Contact". A new employer contact record with the details input will be created and linked with the employer record:**

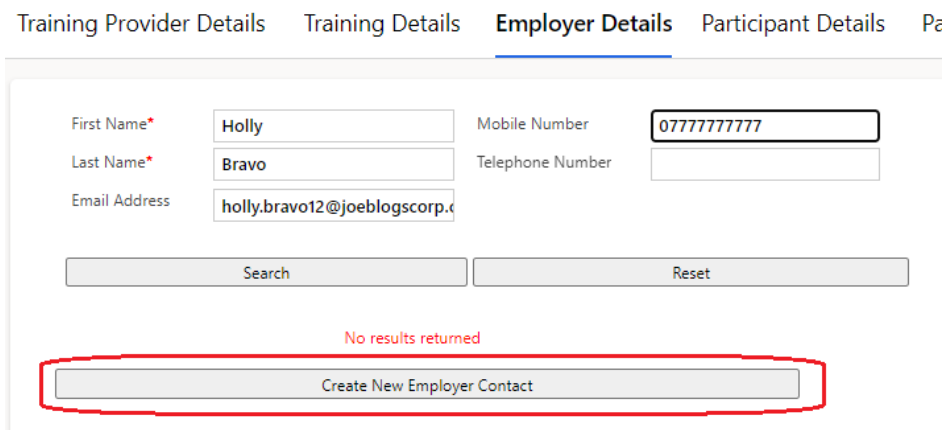

If a search is completed for a contact that has **been previously created** and linked to that employer, but no results are returned, raise a ticket with FIPS Support and provide the employer and employer contact details. There should be no duplicate employer contact records created. As an example, if a Training Provider is adding 5 new start assignments and **all have the same employer record** and have the same employer contact information, FIPS does not require that the employer contact is **created** for each assignment. The employer contact details should be created once and will then be displayed in the search results for users to select from the list for any other assignments when the employer record / employer contact person is the same. Employer organisation records and employer contact records are linked which means if the employer has had the employer contact added previously, it does not need to be created at any point again after the point of input.

## **6. Once complete, the employer contact name will be displayed in the Employer Contact field:**

٦

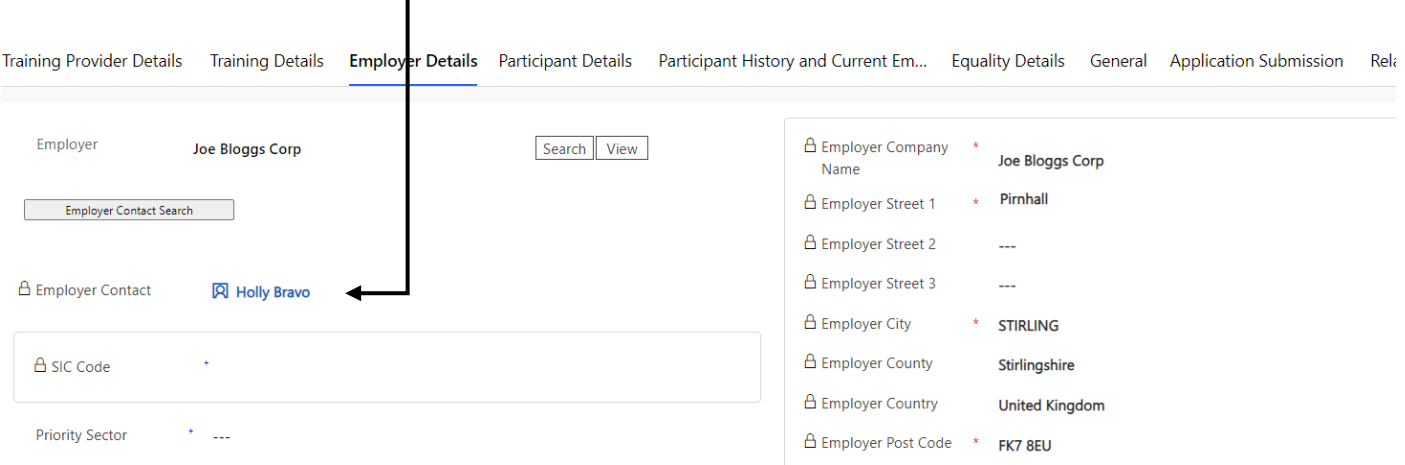

- To edit the email address or phone numbers for an employer contact person, click into the employer contact record by clicking on the employer contact name hyperlink (above). This will open the Employer Contact record where these changes can be made. This will update any assignments that have that employer contact record attached. Employer Contact names should not be amended in this screen. For example, if a new person is responsible for the participant at the employer, do not change Holly Bravo to Sandra Smith using this method. The new employer contact should be searched / created for Sandra Smith to change the details on the assignment.
- The name details should only be edited in this screen when a person's name has changed for legitimate reasons e.g., through marriage.
- **7. The employer contact view (hyperlink) will open. Ensure the form view is set to "Individual: Contact". The "Individual Type" field will show as Employer. Contact number(s) and email address can be edited / added in this view. Click into the field(s) to edit the details:**

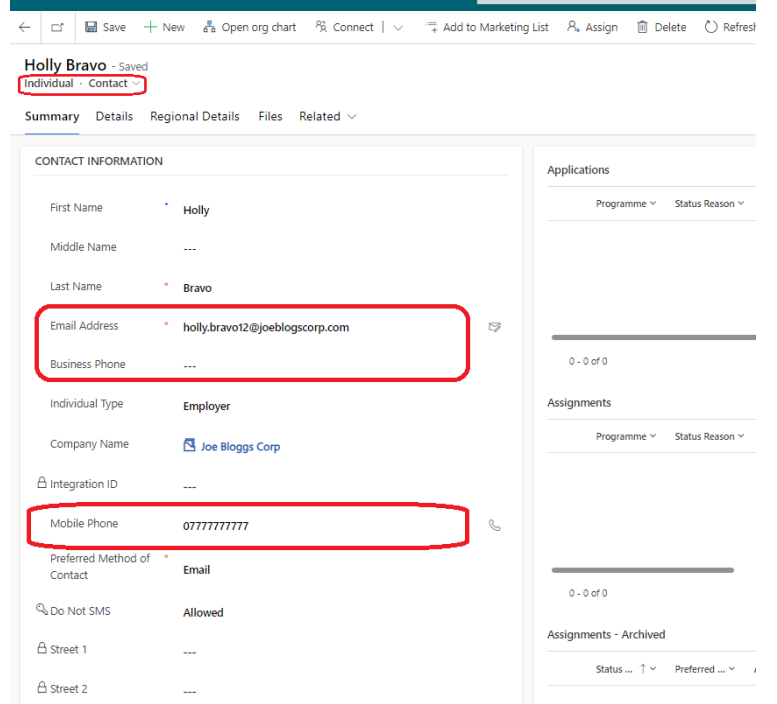

- **If an employer contact person has changed completely e.g., a change of staff, the name details should not be edited in this screen. A new employer contact search should be performed to check if the details are already in FIPS. If not, create a unique employer contact record for the new person.**
- **Changes can be made to the contact information including email address from here. Click on Save on the ribbon bar to save any changes made to the employer contact record.**
- **8. To change the employer contact information within an assignment, the process is the same as above but the fields will be displayed differently to the application. To change the details in full, the Employer Contact Search should be used. This is under the Update Employer tab. Scroll to the bottom of the page to view the button:**

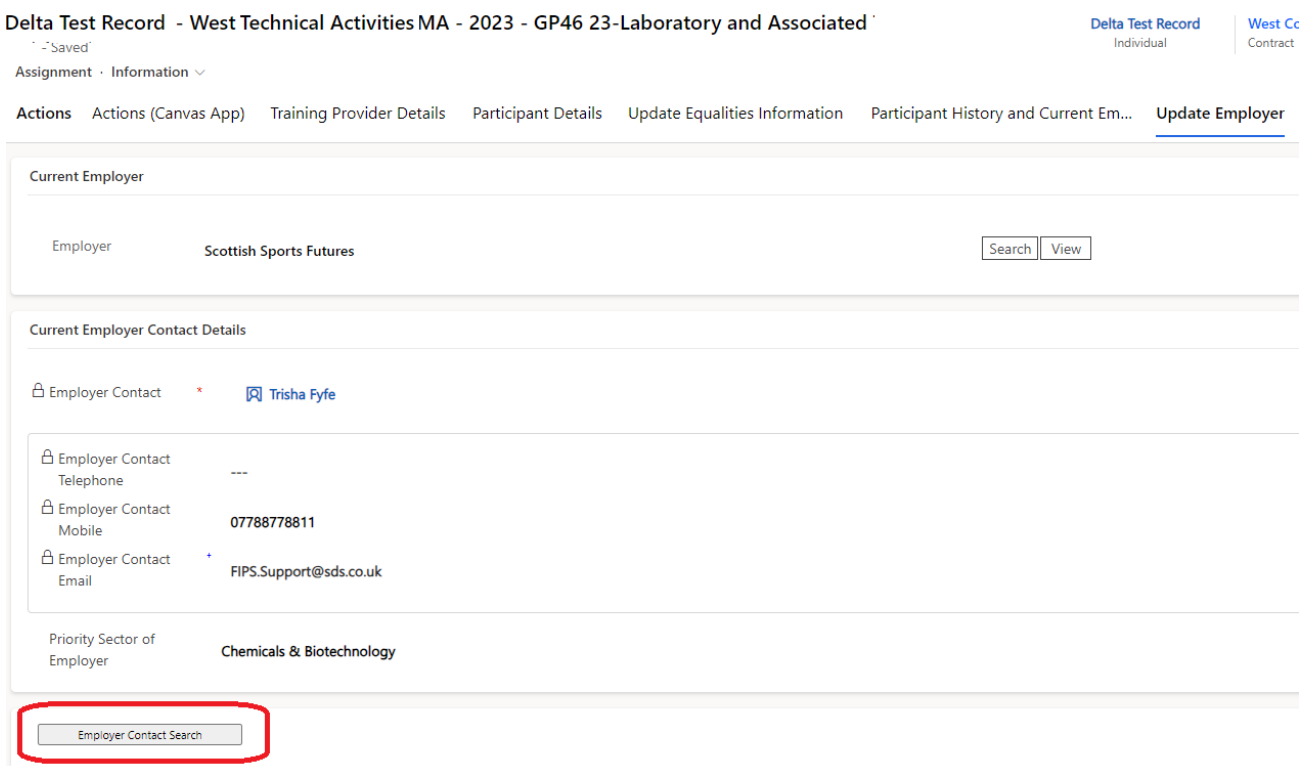

**9. To amend the details for the employer contact within an assignment (e.g., the employer contact has had a change to email address or contact number(s)) click into the employer contact view by clicking on the Employer Contact name hyperlink. This will open the employer contact record and the details can be edited and saved. The individual contact (employer contact) screen will show as in point 7 (above).**

**10. Employer Contact records will be displayed within the Individuals entity in FIPS as well as participant records. Employer Contact records will not contain any personal information e.g., DOB, NI number, etc. the screenshot below displays two employer contacts and an individual (participant) listed within the Individuals entity:**

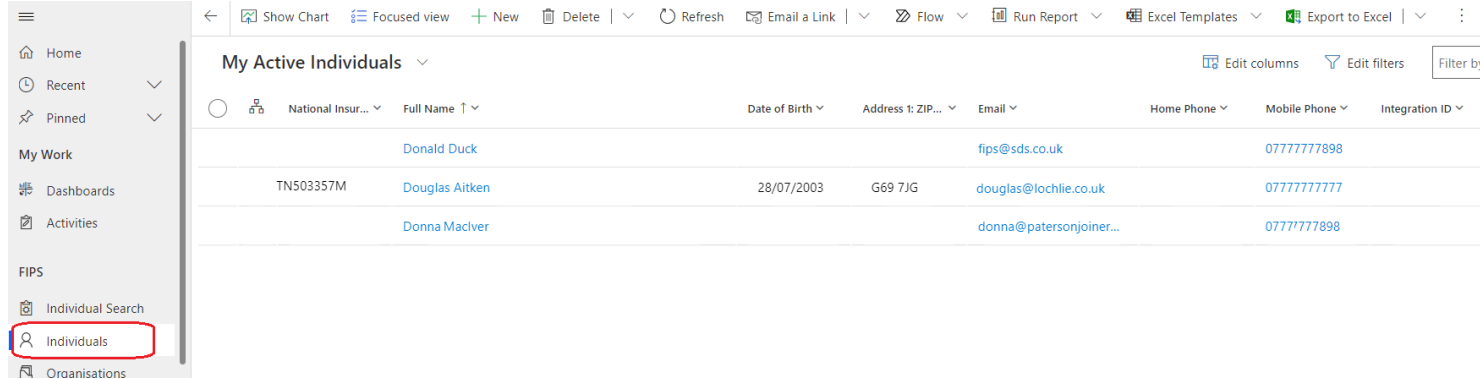

- Donald Duck and Donna MacIver are employer contacts and Douglas Aitken is a participant record.
- **Changes to Employer Contact details can be made by accessing the records from within the Individuals entity (double click to open) following the steps described above – any changes will update any assignment records that have that Employer Contact attached to show the new information.**